## **ISTRUZIONI ACCESSO ALL'ALC (AREA LAVORO COMUNE) DI RIFORMATTIVA**

1) Dalla homepage del sito<https://network.ot11ot2.it/> cliccare sul pulsante **Accedi** inserendo le **credenziali DFPAuth**. Da questo momento (Log in) si ha accesso all'ambiente on line come utente (identificato) iscritto al Network OT11 OT2.

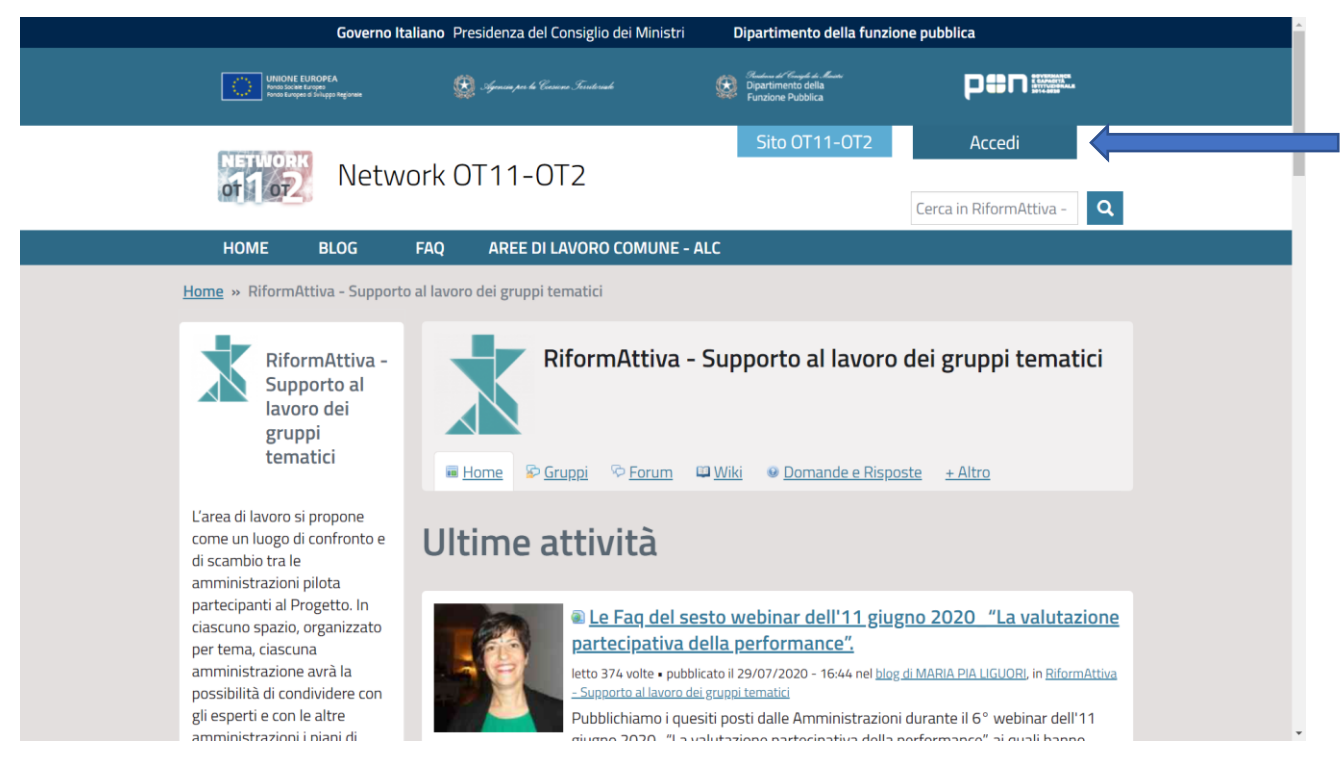

2) Accedendo al seguente link [https://network.ot11ot2.it/groups/riformattiva-supporto-al-lavoro](https://network.ot11ot2.it/groups/riformattiva-supporto-al-lavoro-dei-gruppi-tematici)[dei-gruppi-tematici](https://network.ot11ot2.it/groups/riformattiva-supporto-al-lavoro-dei-gruppi-tematici)

cliccare sul pulsante **Richiedi di partecipare** posto nel riquadro di presentazione dell'Area di lavoro, in alto a sinistra della pagina

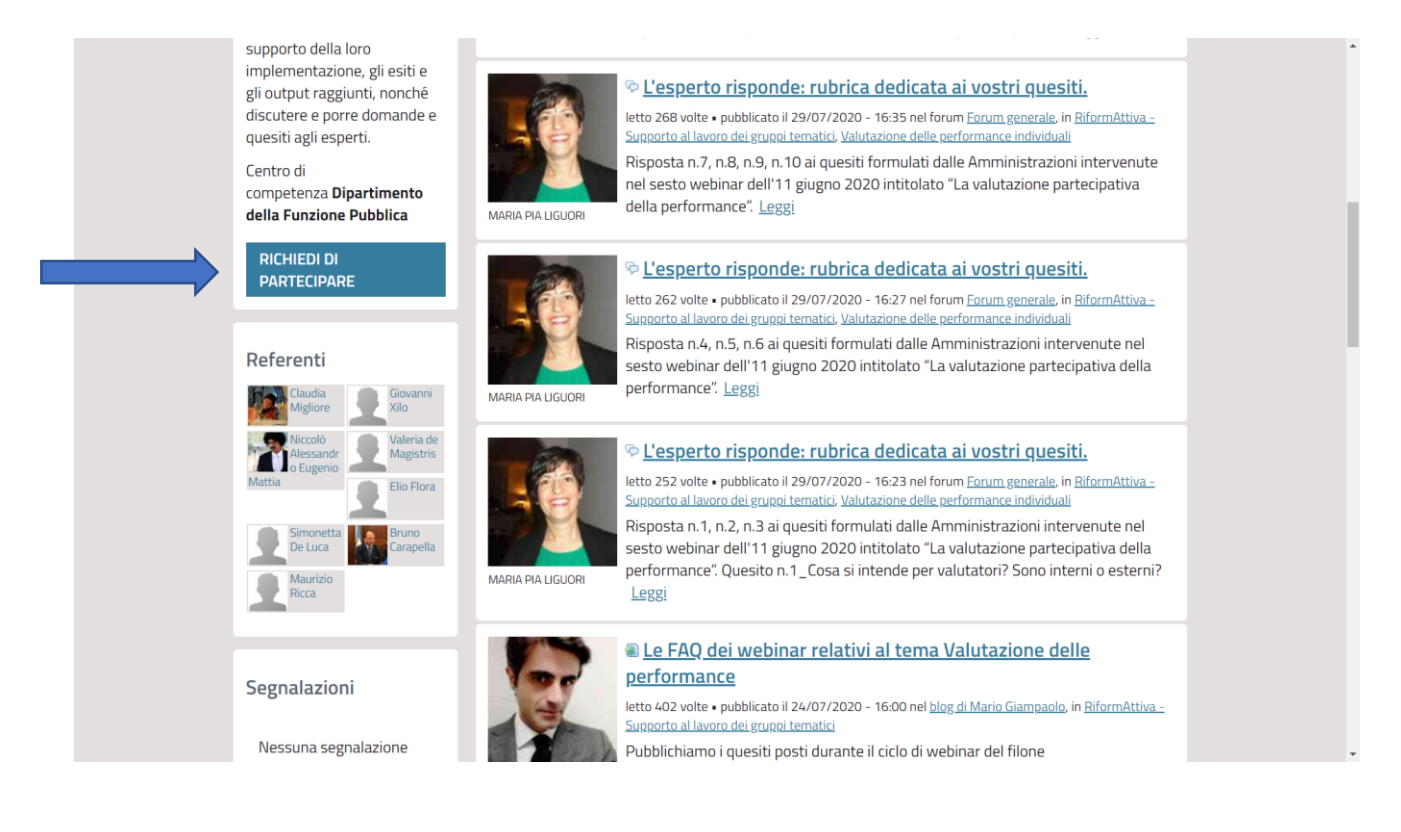

Confermare la volontà di iscriversi nella schermata successiva cliccando su **Iscriviti**

La richiesta di iscrizione sarà inviata all'amministratore di sistema, che provvederà ad accettarla in tempi brevi, il buon esito della richiesta verrà confermato tramite e-mail.

Accettata l'iscrizione, si accede all'ALC come utente (identificato) partecipante all'ALC.

3) Sempre nella pagina [https://network.ot11ot2.it/groups/riformattiva-supporto-al-lavoro-dei](https://network.ot11ot2.it/groups/riformattiva-supporto-al-lavoro-dei-gruppi-tematici)[gruppi-tematici](https://network.ot11ot2.it/groups/riformattiva-supporto-al-lavoro-dei-gruppi-tematici) selezionare il gruppo Social Media

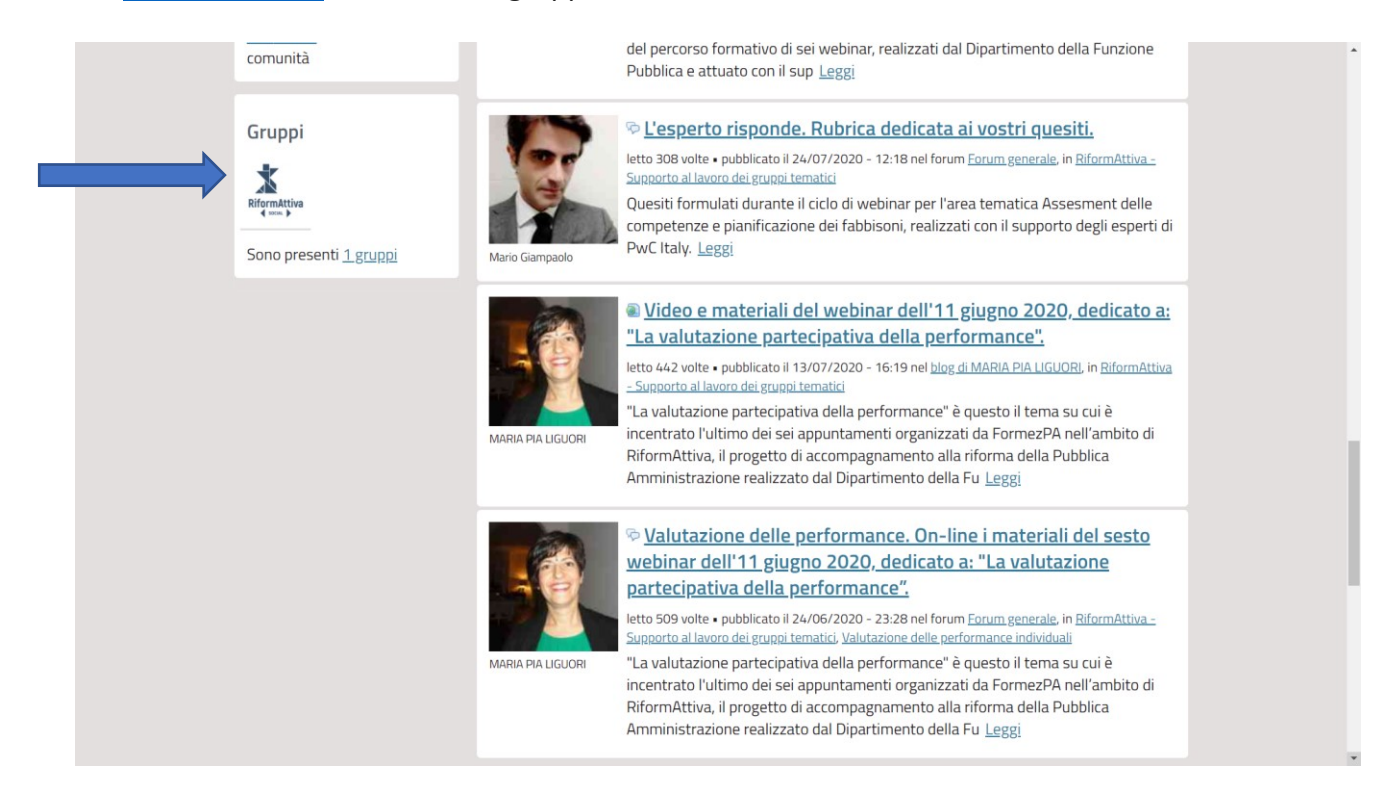

Cliccare su **Partecipa** e conferma selezionando **Iscriviti**